## **Handleiding videogesprek met externen**

- 1. Plan een vergadering in in de agenda van Teams:
- 2. Ga naar "Agenda" en klik op "+ nieuwe vergadering"

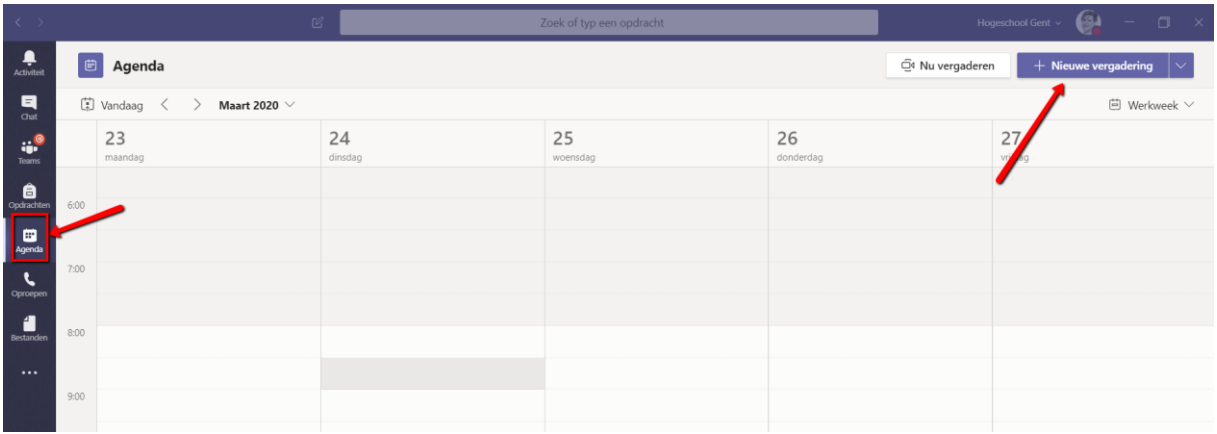

- 3. Vul:
	- een onderwerp in
	- Voeg je medestudenten toe
	- Stel de datum en uur in (wanneer je niet goed weet wanneer het zal zijn qua uur, kan je ook de optie "hele dag" aanvinken)
- 4. Klik op opslaan

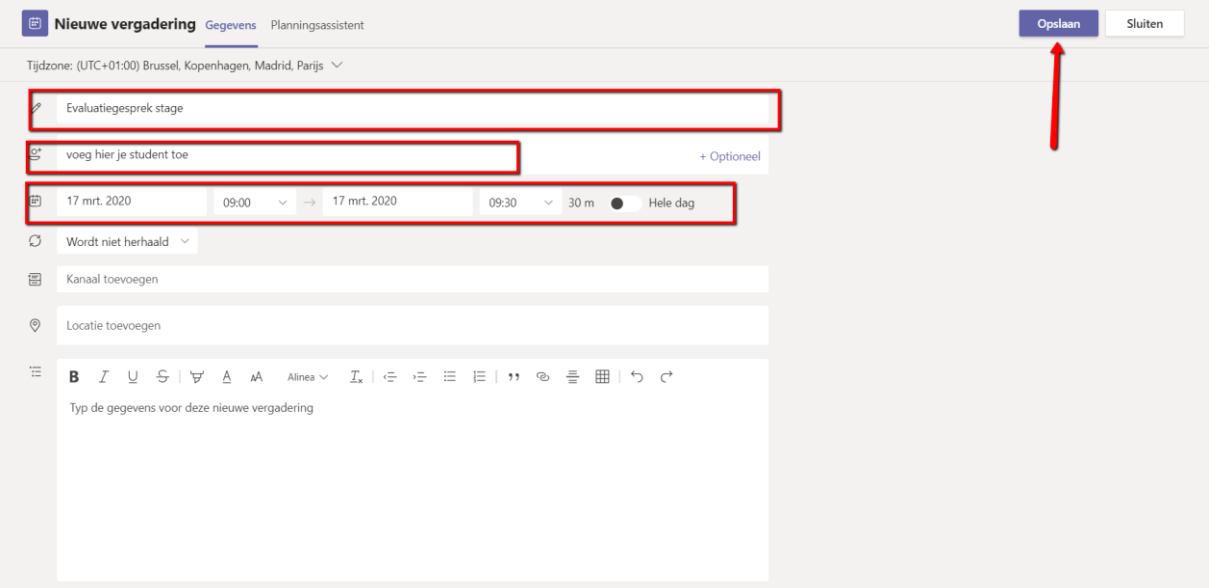

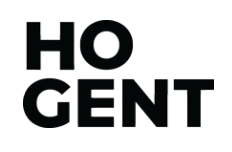

5. Je ziet de vergadering in je online agenda staan en open de vergadering

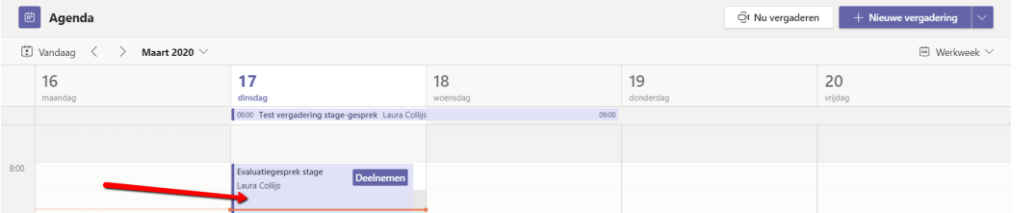

6. Onderaan zie je "Join Microsoft Teams Meeting", klik met je rechtermuisknop en kopieer deze link.

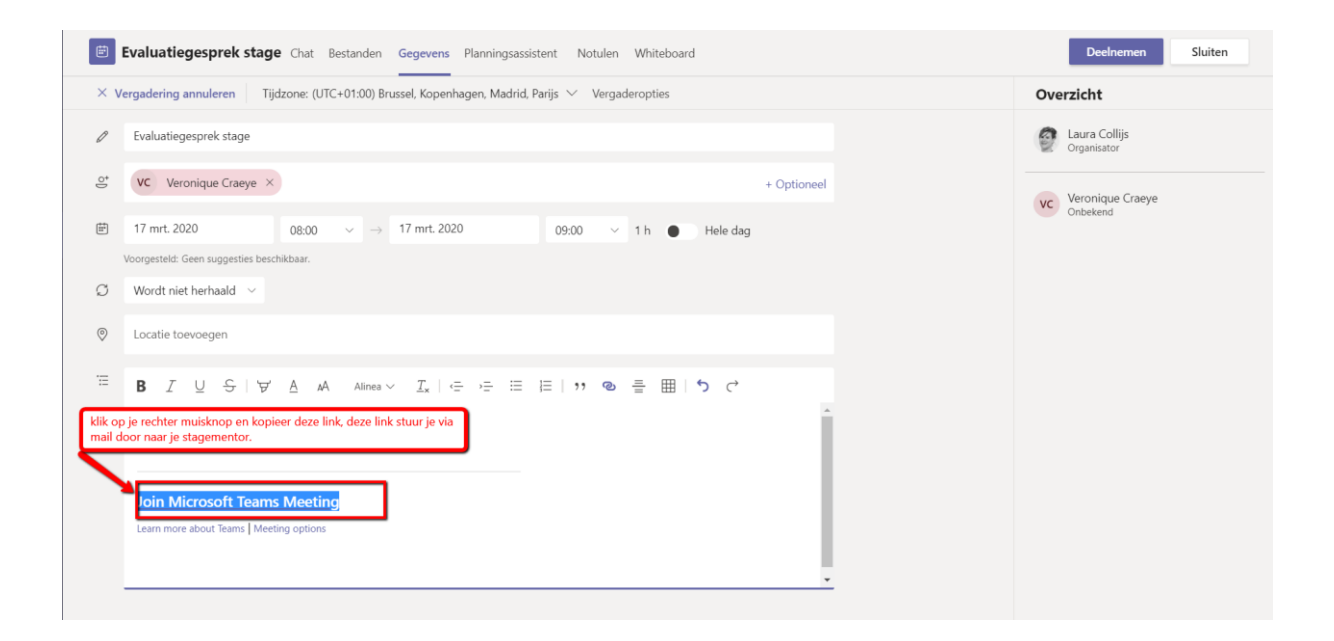

Je krijgt dergelijke link te zien: [https://teams.microsoft.com/l/meetup](https://teams.microsoft.com/l/meetup-join/19%3ameeting_YzAzYjYzMWQtNjUwNi00YWRjLTk4MWQtOGU5MTNmNWUxYWEw%40thread.v2/0?context=%7b%22Tid%22%3a%225cf7310e-091a-4bc5-acd7-26c721d4cccd%22%2c%22Oid%22%3a%22a4abd711-e151-44f3-b275-3f45f5f52065%22%7d)[join/19%3ameeting\\_YzAzYjYzMWQtNjUwNi00YWRjLTk4MWQtOGU5MTNmNWUx](https://teams.microsoft.com/l/meetup-join/19%3ameeting_YzAzYjYzMWQtNjUwNi00YWRjLTk4MWQtOGU5MTNmNWUxYWEw%40thread.v2/0?context=%7b%22Tid%22%3a%225cf7310e-091a-4bc5-acd7-26c721d4cccd%22%2c%22Oid%22%3a%22a4abd711-e151-44f3-b275-3f45f5f52065%22%7d) [YWEw%40thread.v2/0?context=%7b%22Tid%22%3a%225cf7310e-091a-4bc5-acd7-](https://teams.microsoft.com/l/meetup-join/19%3ameeting_YzAzYjYzMWQtNjUwNi00YWRjLTk4MWQtOGU5MTNmNWUxYWEw%40thread.v2/0?context=%7b%22Tid%22%3a%225cf7310e-091a-4bc5-acd7-26c721d4cccd%22%2c%22Oid%22%3a%22a4abd711-e151-44f3-b275-3f45f5f52065%22%7d) [26c721d4cccd%22%2c%22Oid%22%3a%22a4abd711-e151-44f3-b275-](https://teams.microsoft.com/l/meetup-join/19%3ameeting_YzAzYjYzMWQtNjUwNi00YWRjLTk4MWQtOGU5MTNmNWUxYWEw%40thread.v2/0?context=%7b%22Tid%22%3a%225cf7310e-091a-4bc5-acd7-26c721d4cccd%22%2c%22Oid%22%3a%22a4abd711-e151-44f3-b275-3f45f5f52065%22%7d) [3f45f5f52065%22%7d](https://teams.microsoft.com/l/meetup-join/19%3ameeting_YzAzYjYzMWQtNjUwNi00YWRjLTk4MWQtOGU5MTNmNWUxYWEw%40thread.v2/0?context=%7b%22Tid%22%3a%225cf7310e-091a-4bc5-acd7-26c721d4cccd%22%2c%22Oid%22%3a%22a4abd711-e151-44f3-b275-3f45f5f52065%22%7d)

HO

**GENT** 

Deze link geef je door aan je projectaanvrager(s).

7. Wanneer het afgesproken uur is bereikt, kan je op deelnemen klikken

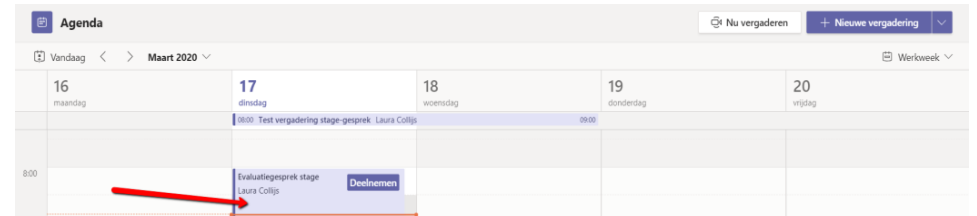

8. Volgend scherm opent:

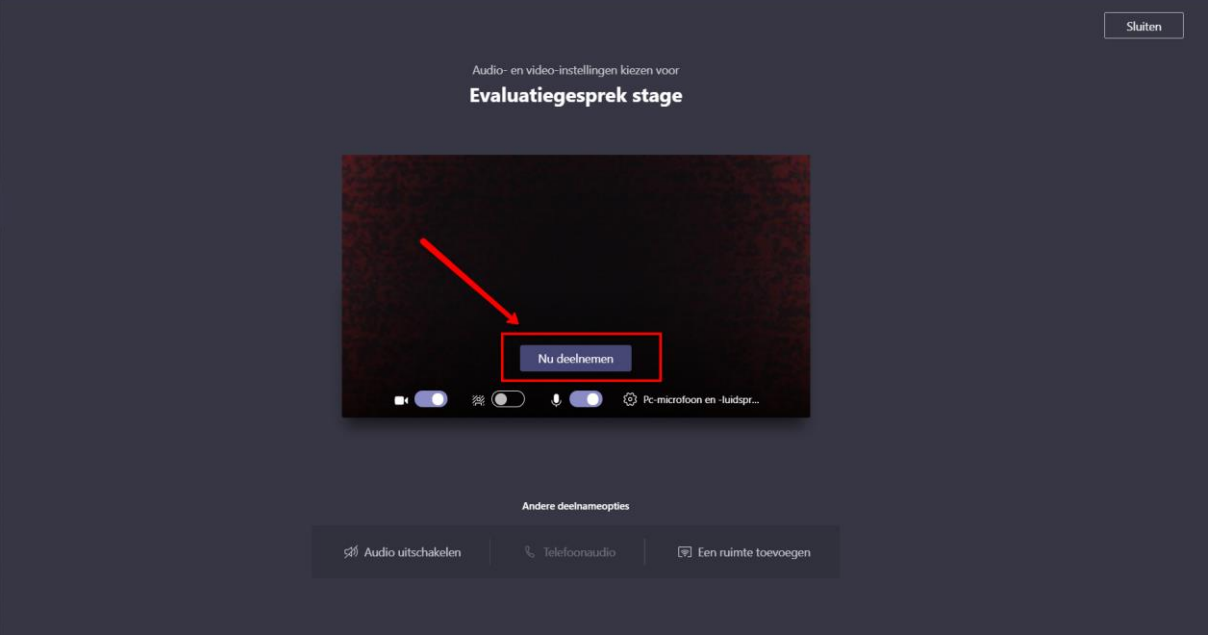

9. Nu hoef je alleen maar je projectaanvrager(s) toegang te geven tot het gesprek en jullie kunnen overleggen.

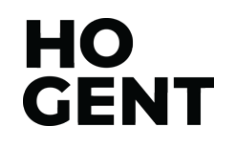

## **Voor de projectaanvrager:**

1. De projectaanvrager klikt op de link die hij/zij van jou heeft gekregen en krijgt volgend scherm te zien:

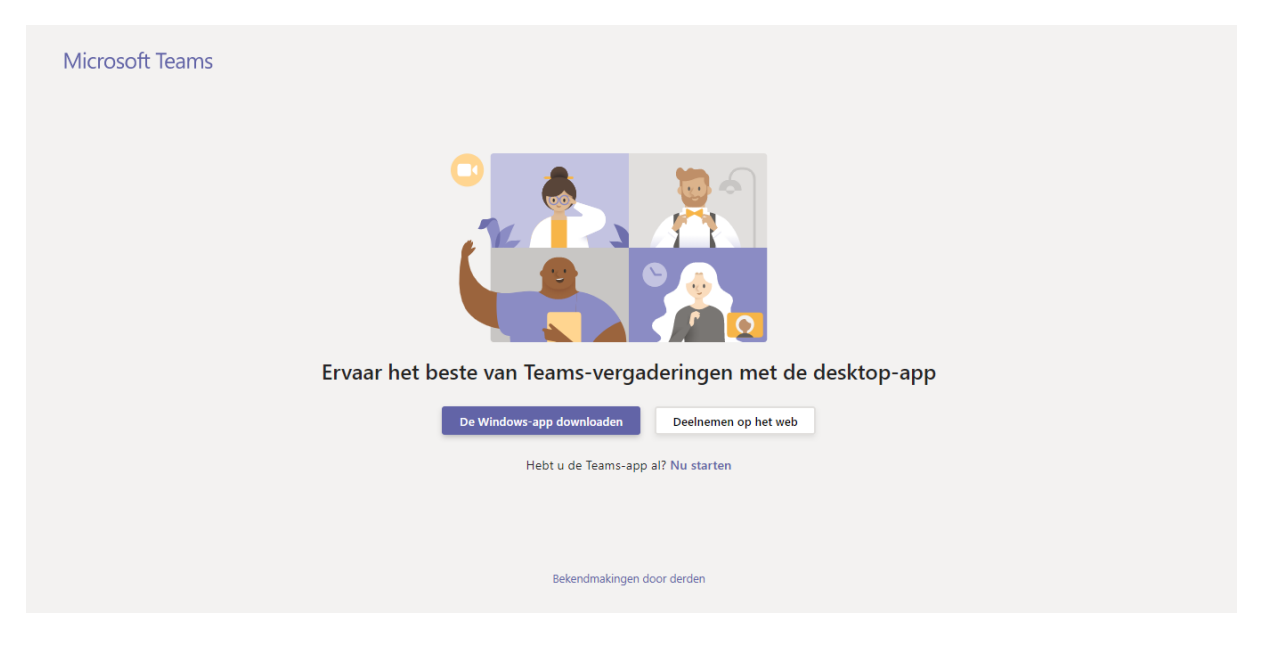

Vul je naam in en klik op "deelnemen"

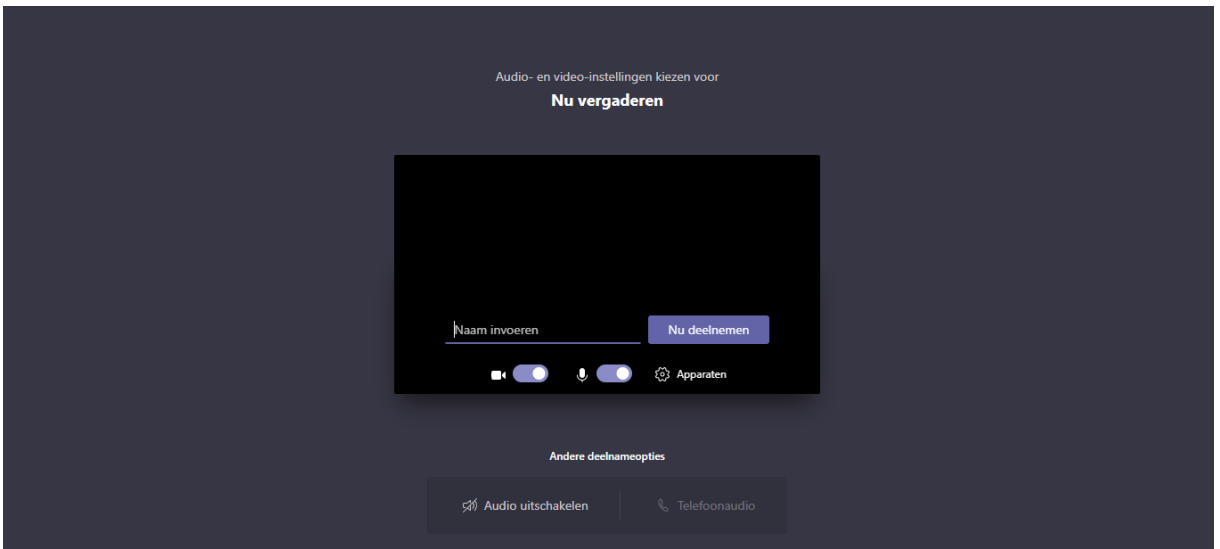

Nu wacht de projectaanvrager op het moment dat je hem/haar hebt toegevoegd aan het gesprek.

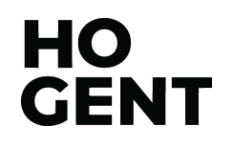

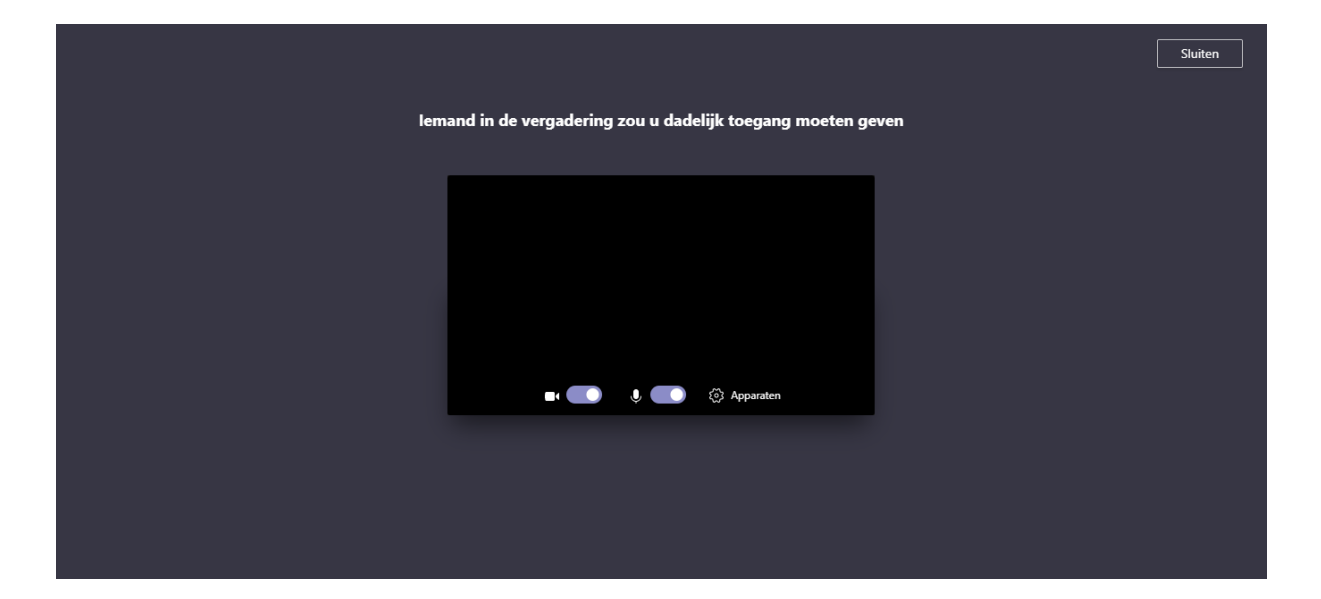

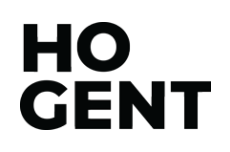